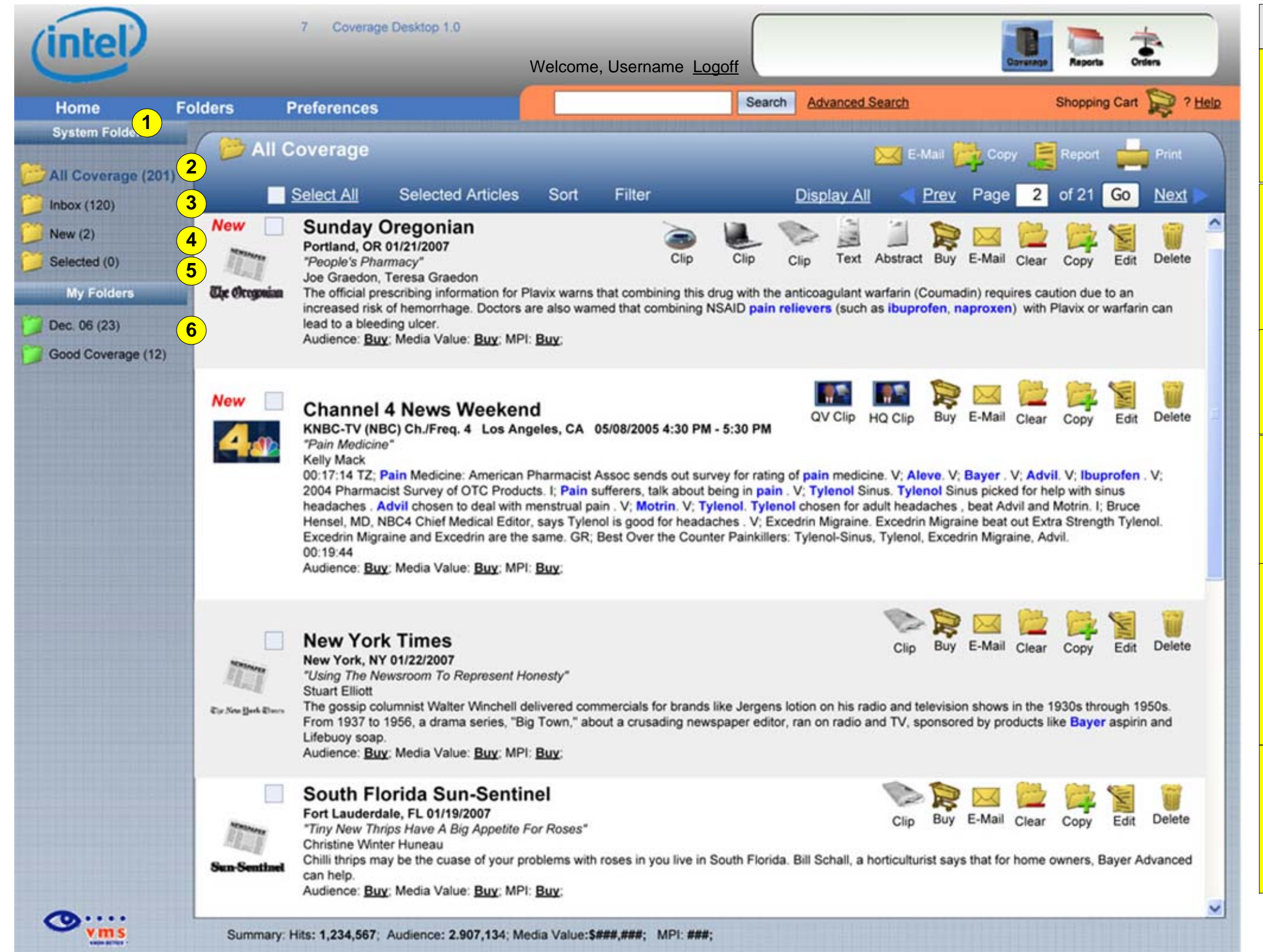

## FOLDERS

**1**

**2**All Coverage – all hits coming in are copied into All Coverage. Normal User cannot remove items from All Coverage. User Admin can remove things from this folder, but items are not deleted, just made invisible. VMS can restore items to All Coverage New – this is a subset of Inbox. All hits that have been recorded since this user last logged off are copied in New. Once the user logs off, all of the items remaining in New are removed. **4**Inbox – all hits as they come in are sent to the Inbox where users can delete. Inbox is the primary sorting area for users; the system does not auto-remove from InboxThe primary method of grouping hits is by using folders. Folders auto-set by the system (System Folders) are in yellow in this diagram. User defined sets (User Folders) are in green. Final design (colors, icons etc.) pending. **3**Selected – since a number of operations rely on a group of selected items AND those selection actions can carry over from one page/folder/activity, the Selected Folder keeps track of all currently selected items. Each item, as selected is auto-coped to Selected and if de-selected is removed from Selected.**5**User Folders, displayed here in green, are up to the user to define. They may be saved searches (defined later) or ad hoc folders to which the user drops items. Naming of user folders is open. NOTE we are **not** creating subfolders at this time.**6**

IMI 0.0 Release Candidate Internal Use Only

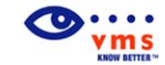

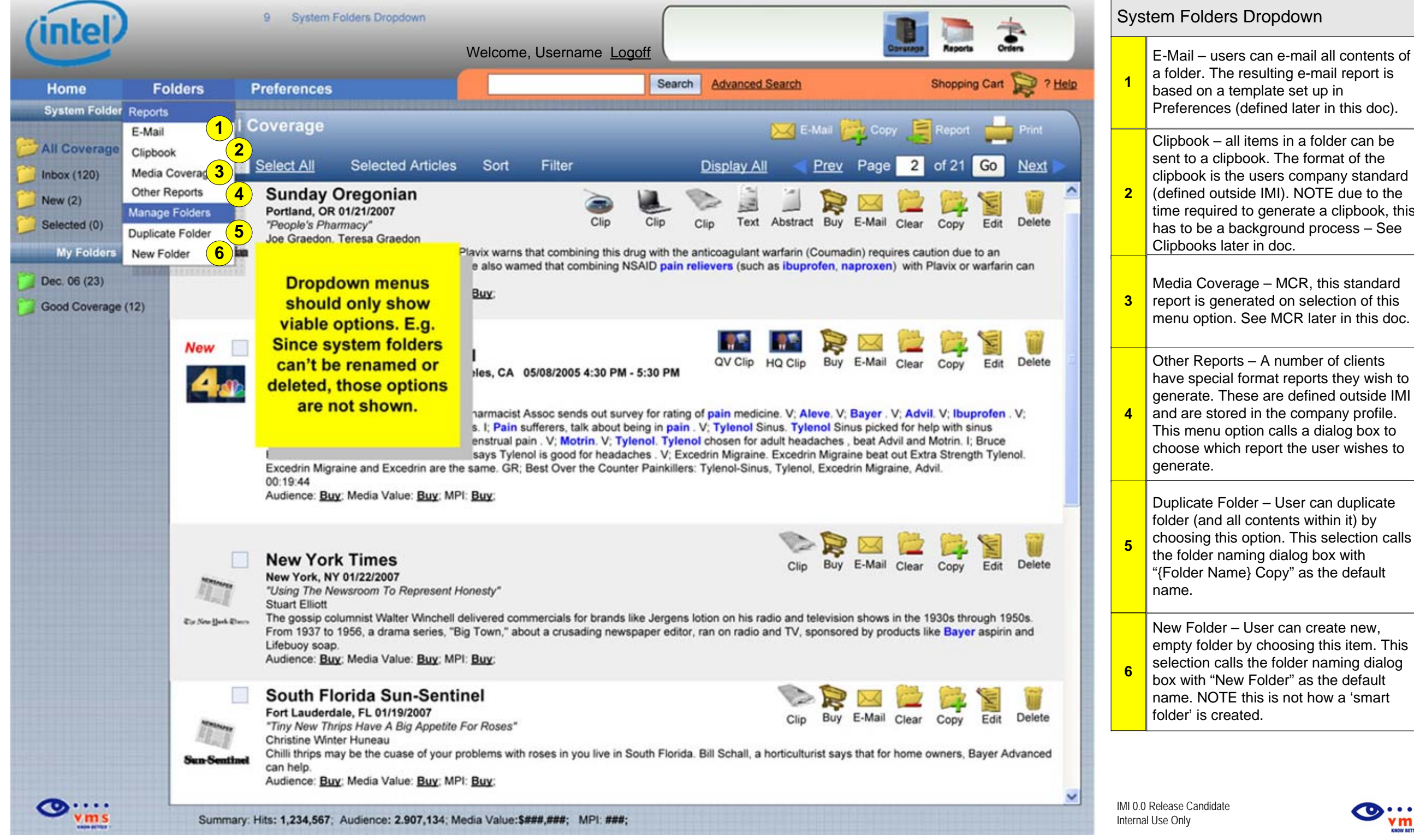

Clipbook – all items in a folder can be sent to a clipbook. The format of the clipbook is the users company standard (defined outside IMI). NOTE due to the time required to generate a clipbook, this has to be a background process – See Clipbooks later in doc. Other Reports – A number of clients have special format reports they wish to generate. These are defined outside IMI and are stored in the company profile. This menu option calls a dialog box to choose which report the user wishes to generate. Media Coverage – MCR, this standard report is generated on selection of this menu option. See MCR later in this doc. Duplicate Folder – User can duplicate folder (and all contents within it) by choosing this option. This selection calls the folder naming dialog box with "{Folder Name} Copy" as the default name. New Folder – User can create new,

empty folder by choosing this item. This selection calls the folder naming dialog box with "New Folder" as the default name. NOTE this is not how a 'smart folder' is created.

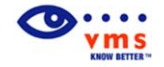

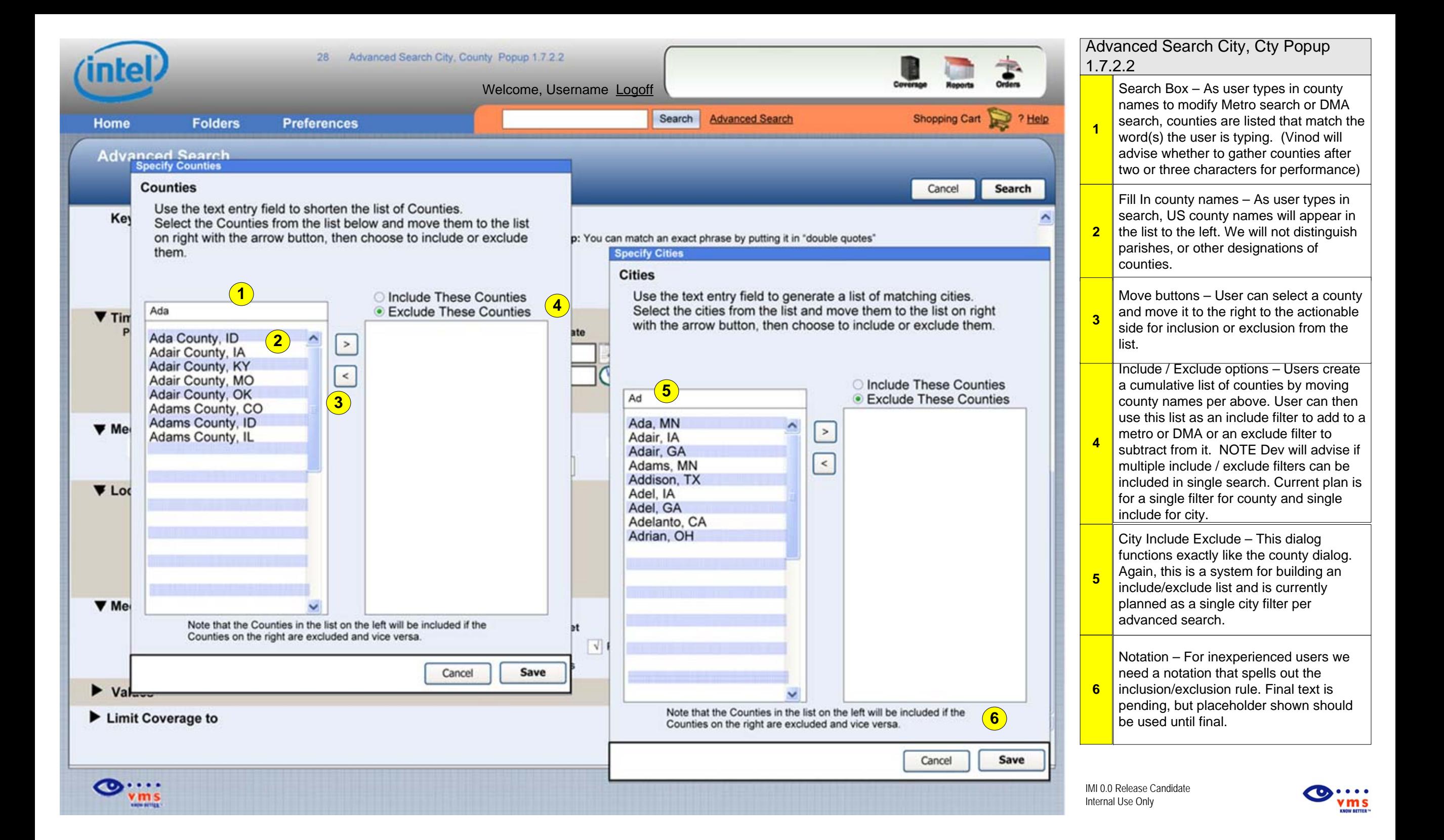

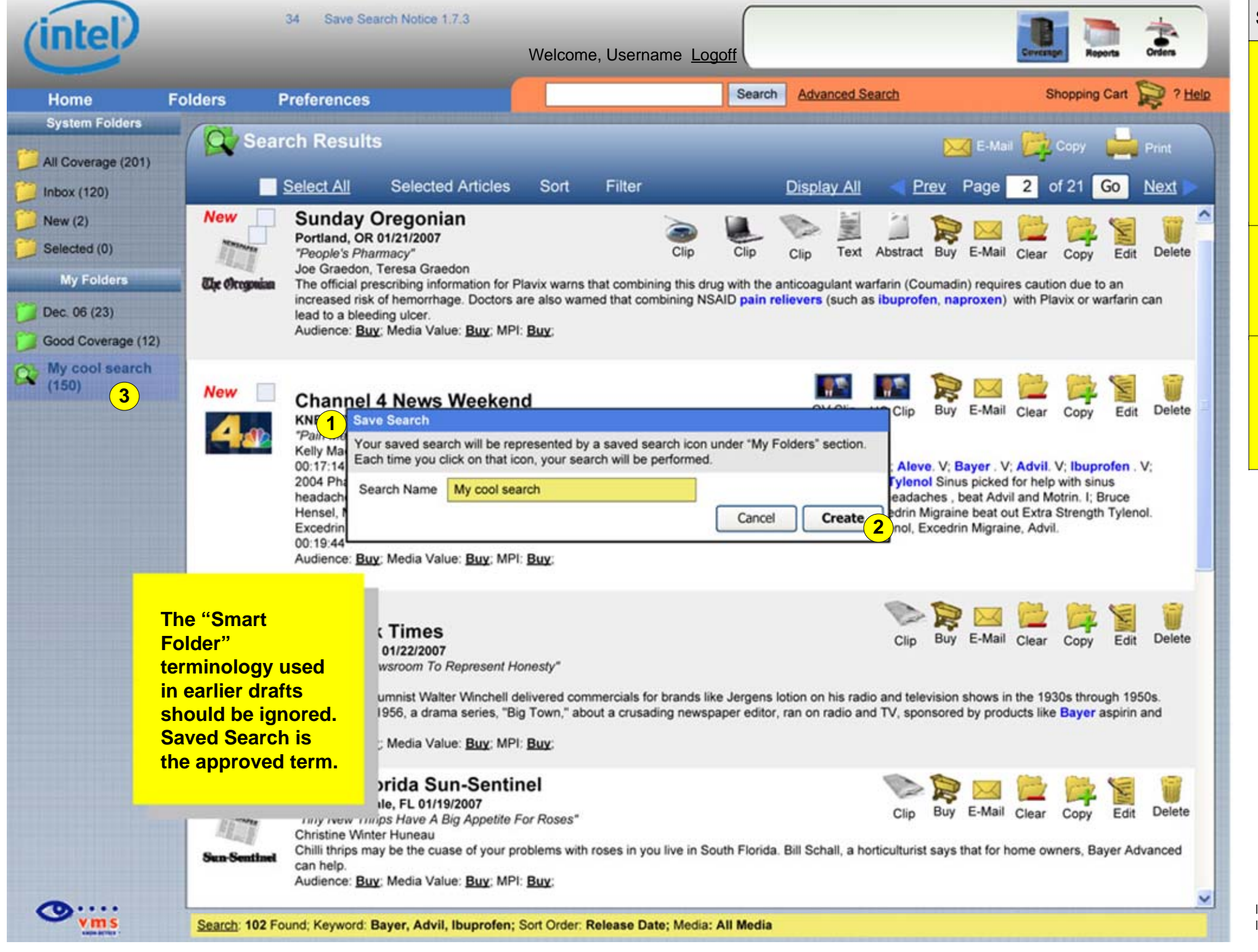

## Save Search 1.7.3

**2**

**3**

**1**

Note per previous VMS standard, the button to save the search will be "Create". Per new standard, the cancel button will be to the left of the action button and in plain text rather than bold. When user chooses to save search, the Saved Search dialog box appears. This allows user to save the search criteria as an icon under their user folders and then relaunch the search with a click. NOTE this does NOT save the current search results, it saves the criteria they input into the advanced search.

Icon- a saved search is represented by an icon. In current case icon is a user folder with the addition of a magnifying glass. This icon may change pending creative review, but it will remain distinguishable from a user folder.

IMI 0.0 Release Candidate Internal Use Only

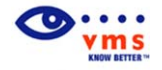

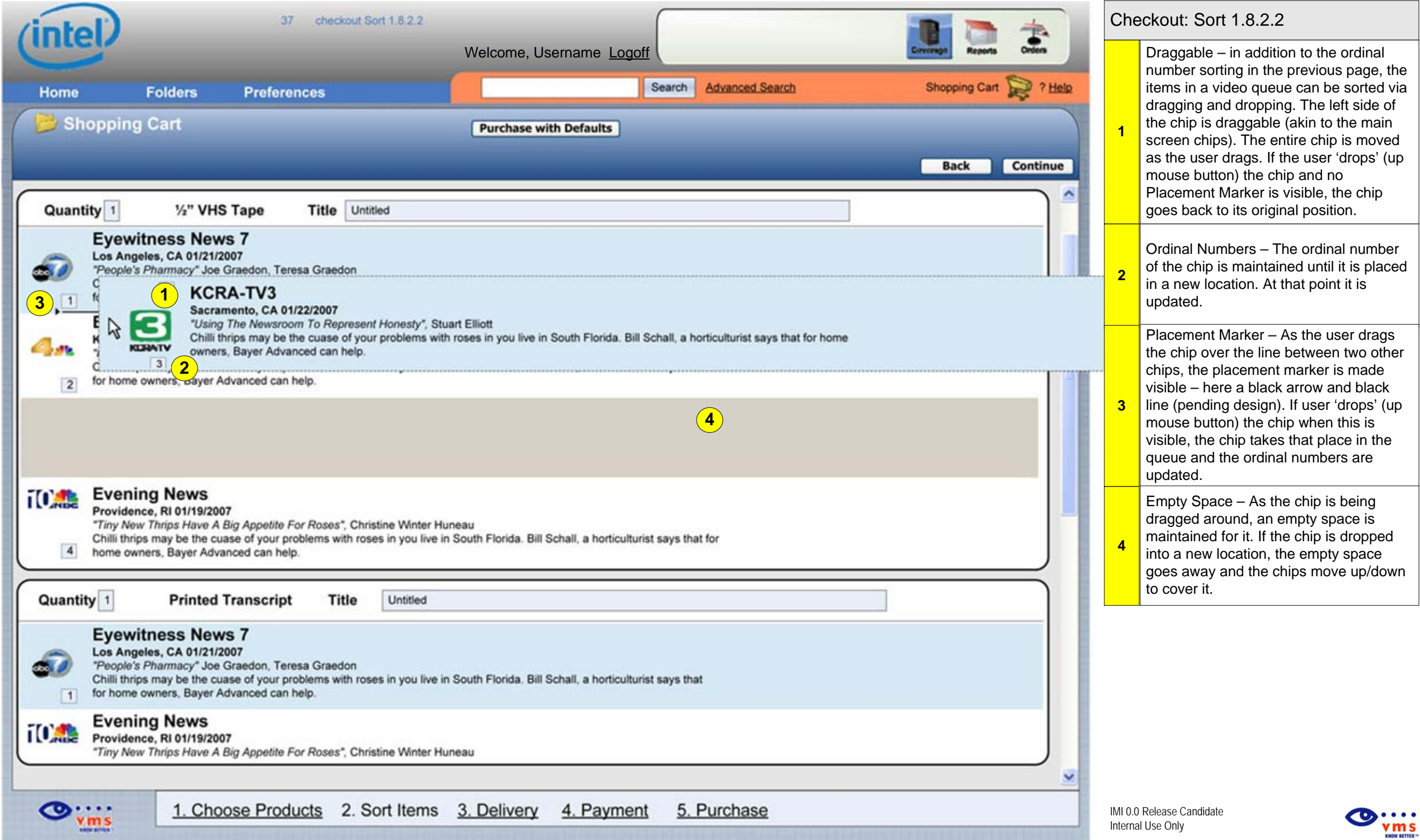